# **SoftChalk Cloud and Desire2Learn Quick Guide**

*This document was created with SoftChalk Create 8, available at https://u[its.kennesaw.edu/downloads](https://its.kennesaw.edu/downloads/)/*

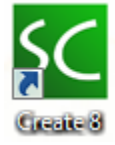

# **Linking a SoftChalk Cloud Lesson into Desire2Learn**

Linking your lesson into Desire2Learn from the SoftChalk Cloud requires 4 steps:

- $\bullet$  Step 1 – [Sign in to SoftChalk Cloud](#page-0-0)
- $\bullet$  Step 2 – [Publish to the Cloud](#page-1-0)
- $\bullet$  Step 3 – [Copy the Cloud URL](#page-1-1)
- Step 4 – [Create a Quicklink in D2L](#page-2-0)

## <span id="page-0-0"></span>**Step 1 – Sign in to SoftChalk Cloud**

In order to share your SoftChalk lesson with your students, first save the lesson to the SoftChalk Cloud. Complete the following steps in the SoftChalk software.

Signing into the SoftChalk Cloud is only necessary the first time you use SoftChalk on your computer.

- 1. Click **File** in the SoftChalk Create 8 menu bar.
- 2. Click **Manage Publish Accounts**.
- 3. Click the **New** button.
- 4. At the Account Type Selection screen, choose **SoftChalk Cloud** and click the **OK** button.
- 5. Enter your SoftChalk Cloud **username** and **password**.

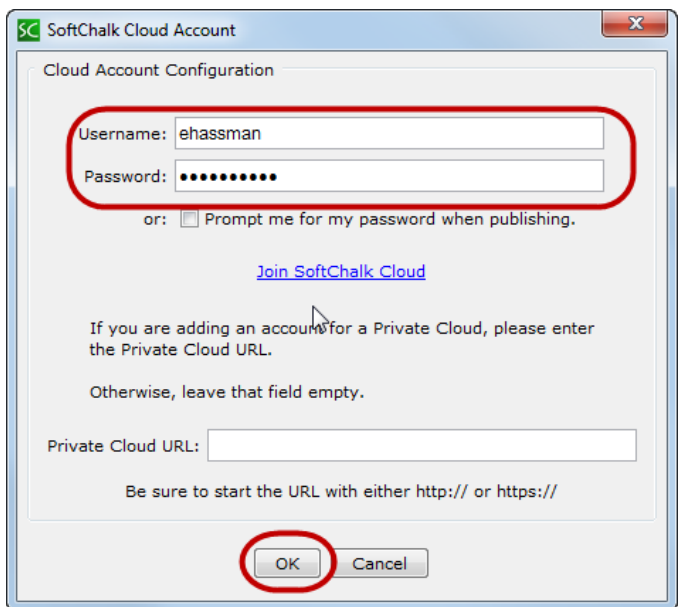

Figure 1. Logging into a SoftChalk Cloud account.

**NOTE**: If you do not have a SoftChalk Cloud account, please submit a request to the KSU Service Desk via phone (770- 423-6999) or email [\(service@kennesaw.edu\)](mailto:service@kennesaw.edu).

- 6. Click the **OK** button.
- 7. Click the **Close** button.

## <span id="page-1-0"></span>**Step 2 – Publish to the Cloud**

- 1. Click **File** in the SoftChalk Create 8 menu bar.
- 2. Click **Save to SoftChalk Cloud**.
- 3. *Save To Cloud* window will open. There is a pause as SoftChalk signs into your SoftChalk Cloud account.
- 4. Make sure your **Lesson Title** is complete.
- 5. Choose **Personal** as your Privacy setting.
- 6. Click the **Save** button.

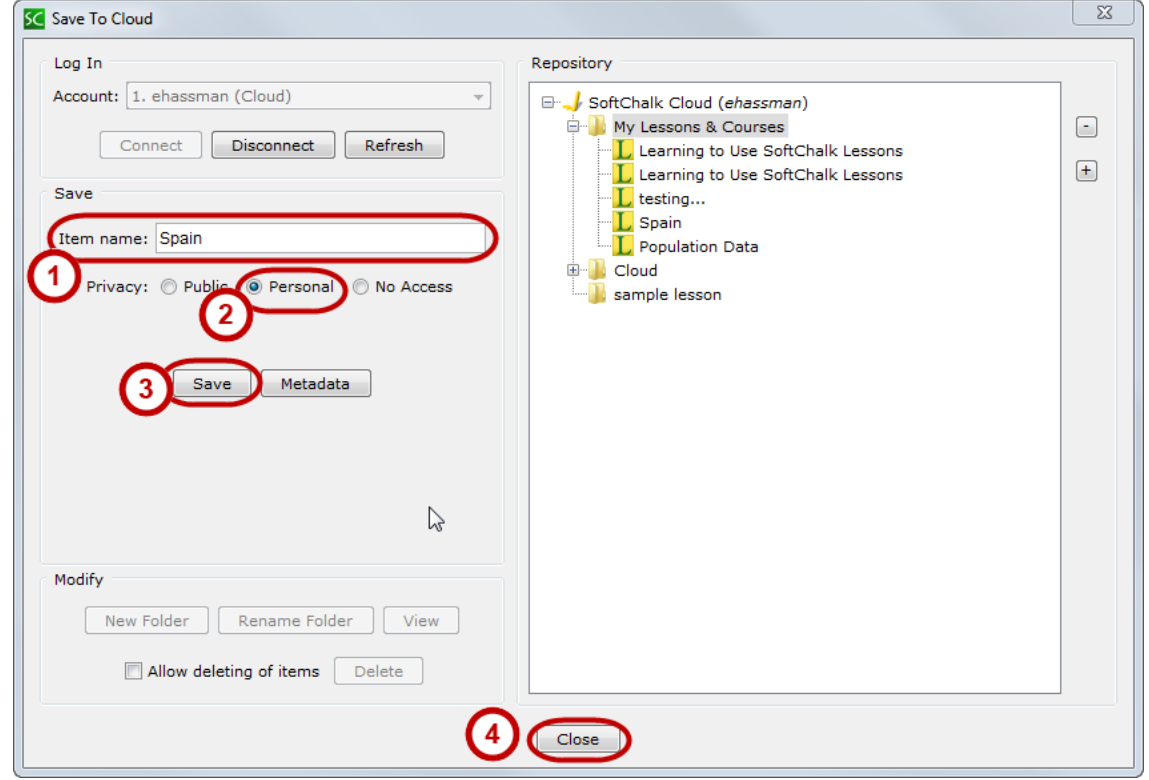

Figure 2. Publishing a lesson to the SoftChalk Cloud.

- 7. A progress bar appears while your lesson is being uploaded to the Cloud.
- 8. At the message "Your lesson has been saved to SoftChalk Cloud," click the **OK** button.
- 9. Click the **Close** button.

Your lesson is successfully saved to the Cloud. It is ready to be linked into Desire2Learn.

#### <span id="page-1-1"></span>**Step 3 – Copy the Cloud URL**

- 1. In your browser, go to the websit[e http://www.softchalkcloud.com](http://www.softchalkcloud.com/)
- 2. Click the **Login** link at the top right.
- 3. Enter your **email address** and **password**, then click the **Login** button.

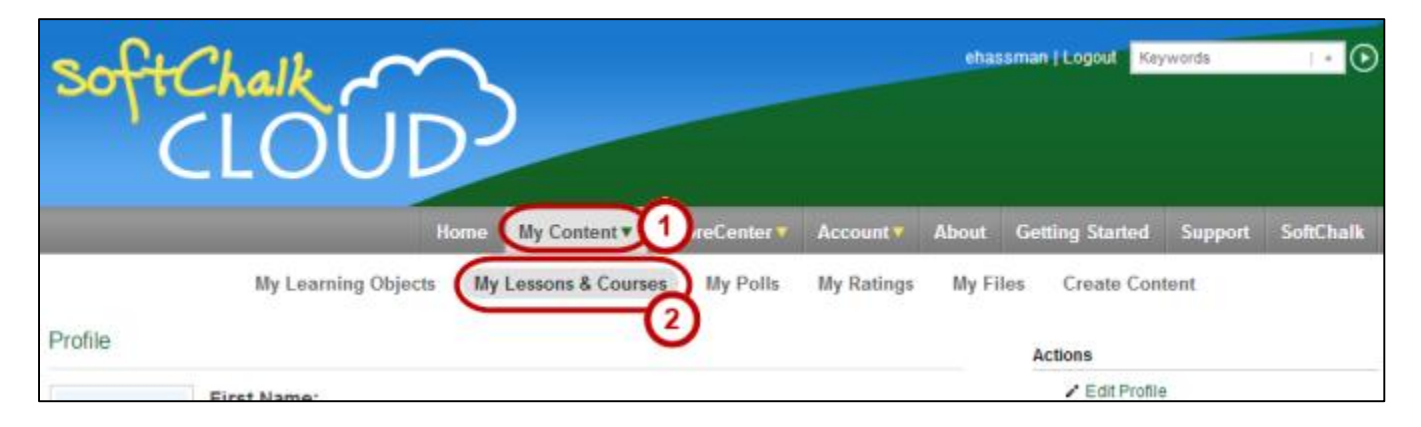

Figure 3. Accessing your lessons from the SoftChalk Cloud website.

- 4. In the menu bar, hover over **My Content** then click **My Lessons & Courses** from the menu that appears below.
- 5. All the lessons you have published to the Cloud appear.
- 6. Click the **name** of the lesson you are working on.
- 7. A preview of your lesson appears.
- 8. **Scroll down** below the lesson.
- 9. Copy the URL that appears under **Hyperlink (Permalinks).**

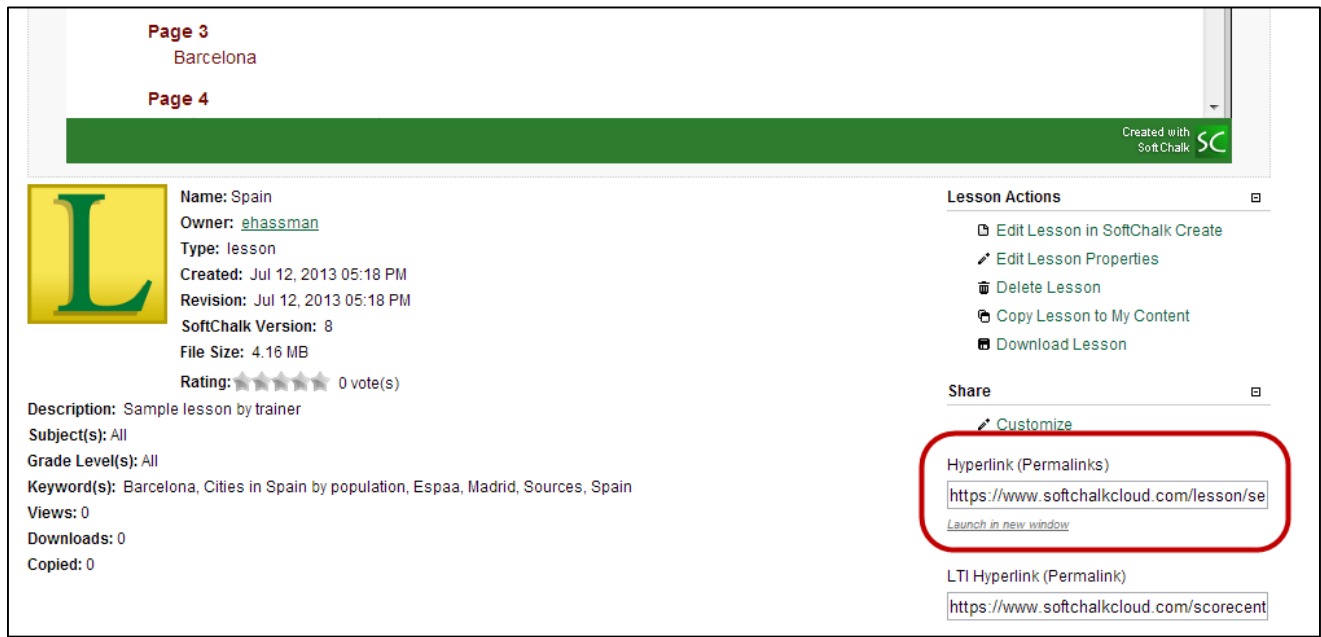

Figure 4. Locating the Hyperlink for your SoftChalk lesson in the Cloud.

You have now copied the link to your lesson and are ready to paste the link in Desire2Learn.

#### <span id="page-2-0"></span>**Step 4 – Create a Quicklink in D2L**

After copying your link from the SoftChalk Cloud, create a QuickLink in your course in D2L to share it with your students.

- 1. Log into Desire2Learn in your web browser.
- 2. Choose your course from the *My Courses* area.
- 3. Click **Content** in the top course menu.

4. Under the appropriate module, click the blue **New** button.

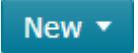

5. Choose the topic type **Create a Link**.

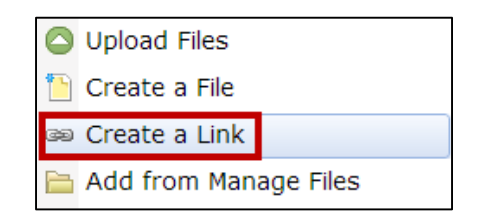

Figure 5. Choosing the topic type *Create a Link* in Desire2Learn.

- 6. Enter a **Title** for the SoftChalk Lesson.
- 7. Paste your copied **SoftChalk Cloud Hyperlink** into the **URL** field.

**NOTE**: In the URL field, *http://* is pre-populated. Make sure to erase or overwrite this with your SoftChalk URL. Do not leave the extra *http://* in front of your SoftChalk URL.

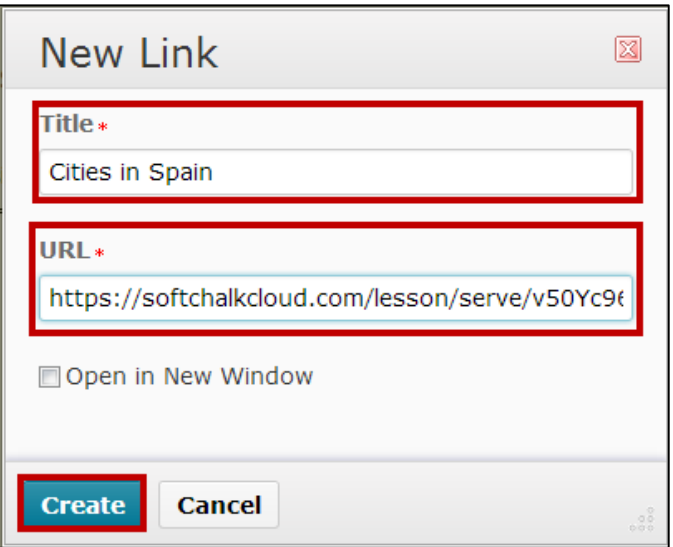

Figure 6. Completing the required fields for your new link in Desire2Learn.

8. Click the **Create** button.

Your SoftChalk lesson is now linked in your course Content in D2L.

# **Editing your SoftChalk Lesson**

Because the SoftChalk Cloud allows you to simply link your lesson into Desire2Learn, you can easily edit your lesson at any time. The update is instantly available to your students.

# **Option 1 – Editing your Lesson in SoftChalk Create 8**

On your own computer, you can edit your SoftChalk lesson in your locally-installed SoftChalk Create 8 software.

- 1. Click **File** in the SoftChalk Create 8 menu bar.
- 2. Select **Open from SoftChalk Cloud**. *\*see note*
- 3. Browse to your lesson in your Softchalk Cloud lessons area, and select it.
- 4. Click the **Open** button.
- 5. Make changes to your lesson as needed.

After you are done editing:

- 6. Click **File** in the SoftChalk Create 8 menu bar.
- 7. Select **Save to SoftChalk Cloud**.
- 8. Click the **Save** button.
- 9. You will receive a message, "The selected item will be replaced." Click the **OK** button.
- 10. After your lesson uploads to the Cloud, click the **Close** button.

**\* NOTE**: Why should you choose *Open from SoftChalk Cloud* instead of just *Open* or *Open Recent*? This method is a recommended best practice, ensuring that you are editing the most recent version of your lesson. It also ensures that you save the updated lesson to the same spot in the Cloud, making your update instantly available to your students without any further action from you.

### **Option 2 – Editing your Lesson from the SoftChalkCloud.com Website**

If you are using a computer that does not have SoftChalk Create 8 already installed, you can edit your SoftChalk Cloud lesson from your web browser. This example uses the Mozilla Firefox browser.

- 1. In your browser, go to the websit[e http://www.softchalkcloud.com](http://www.softchalkcloud.com/)
- 2. Click the **Login** link at the top right.
- 3. Enter your **email address** and **password**, then click the **Login** button.
- 4. In the menu bar, hover over **My Content** then click **My Lessons & Courses** from the menu that appears below.

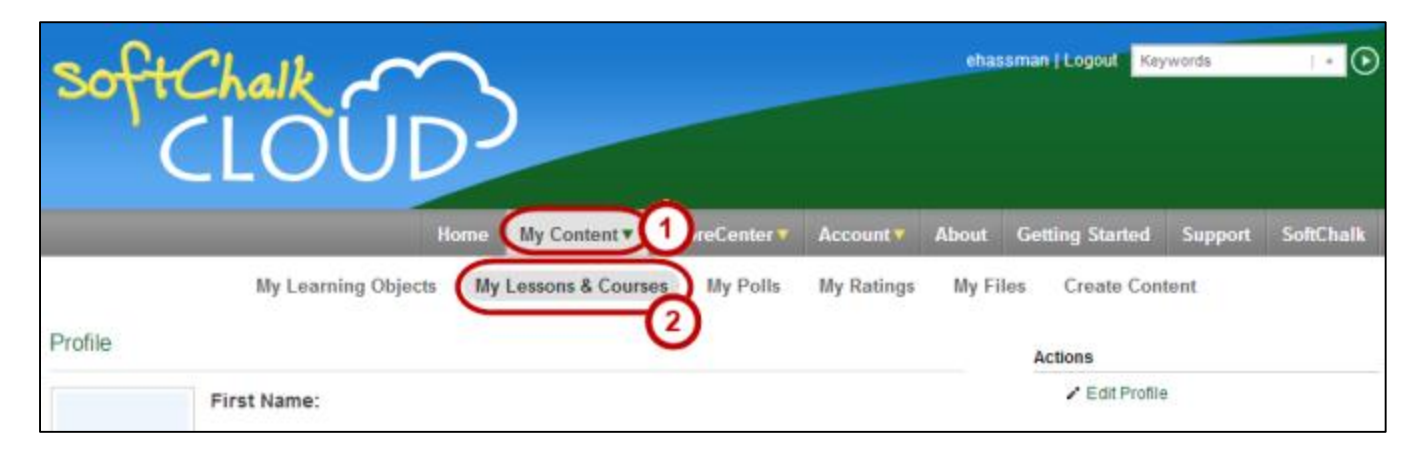

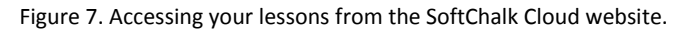

- 5. All the lessons you have published to the Cloud appear.
- 6. Click the **name** of the lesson you wish to edit.
- 7. A preview of your lesson appears.
- 8. **Scroll down** below the lesson.
- 9. Click **Edit Lesson in SoftChalk Create**.

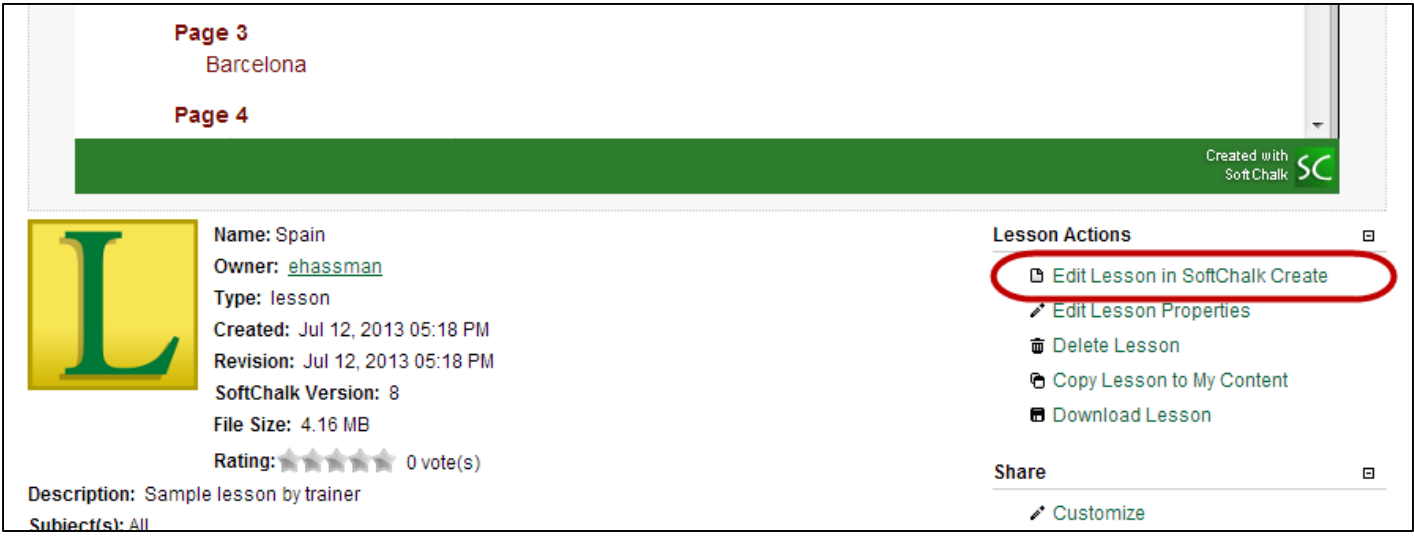

Figure 8. Edit Lesson in SoftChalk Create.

10. Your browser will prompt you to open a *\*.jnlp* file with the *Java Web Start Launcher.* Click the **OK** button.

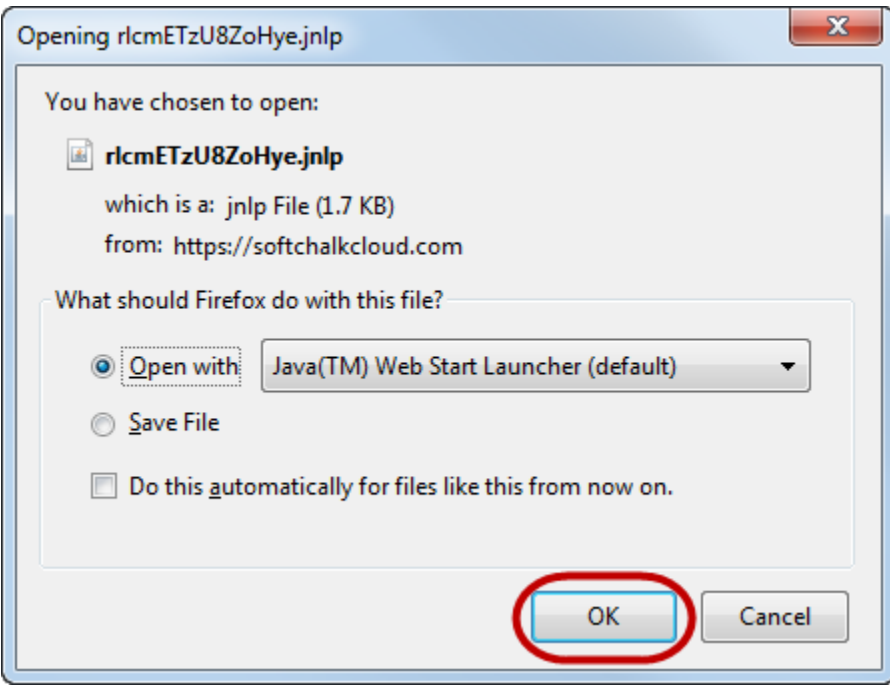

Figure 9. Opening the \*.jnlp file with the Java Web Start Launcher.

**NOTE**: If this is the first time you have edited a lesson from the SoftChalk Cloud on this computer, there is a delay of several minutes while the SoftChalk Create web-launch software is installed.

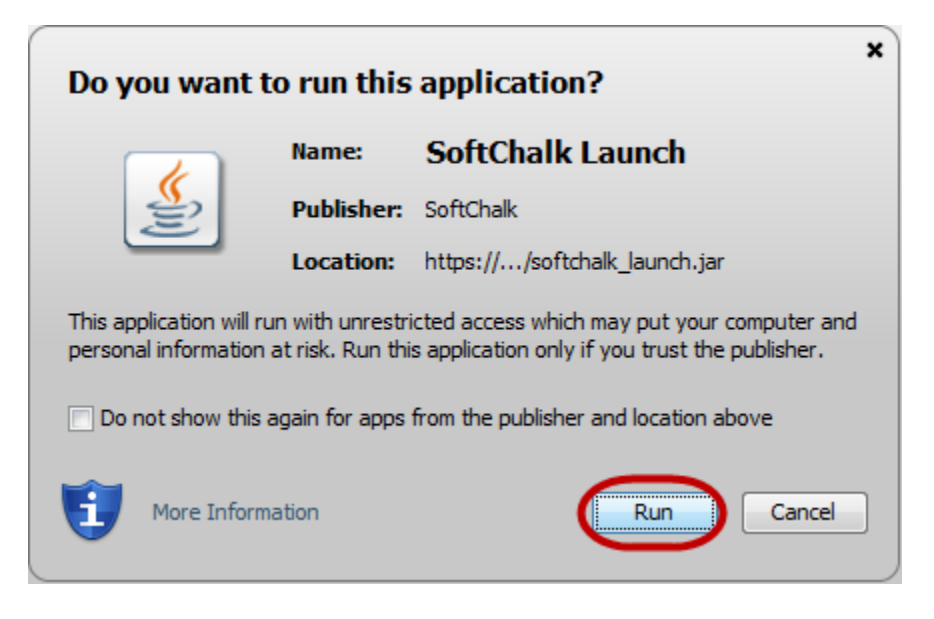

Figure 10. Click Run to allow SoftChalk Launch to run on your computer.

- 12. SoftChalk Create launches and your lesson is downloaded from the SoftChalk Cloud.
- 13. Make changes to your lesson as needed.

After you are done editing:

- 14. Click **File** in the SoftChalk Create 8 menu bar.
- 15. Select **Save to SoftChalk Cloud**.
- 16. Click the **Save** button.
- 17. You will receive a message, "The selected item will be replaced." Click the **OK** button.
- 18. After your lesson uploads to the Cloud, click the **Close** button.